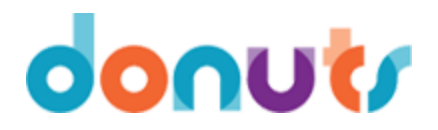

Donuts Registrars: Searchable WHOIS User Manual

**Copyright © 2013 Donuts, Inc. All Rights Reserved No portion of this document may be copied, modified, reproduced, or distributed without the express written permission of Donuts, Inc.**

## **Contents**

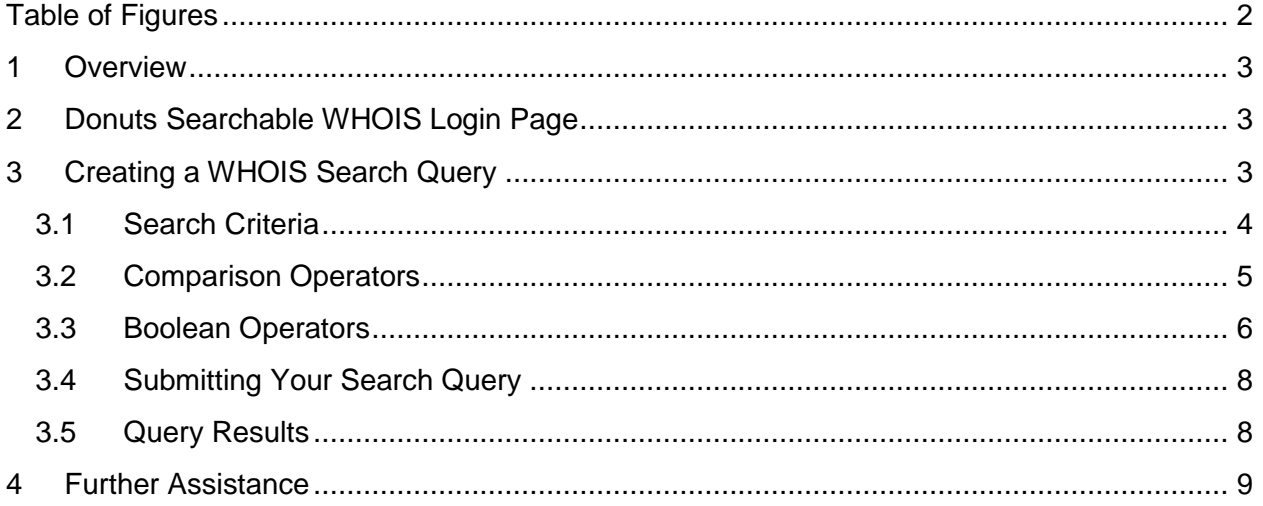

# <span id="page-1-0"></span>**Table of Figures**

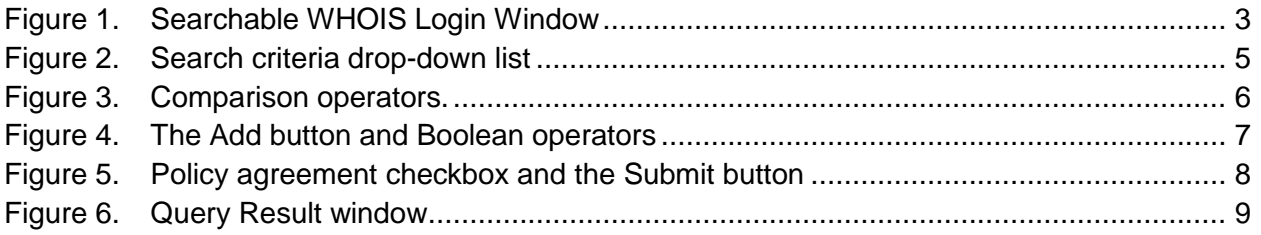

#### <span id="page-2-0"></span>**1 Overview**

The Donuts Searchable WHOIS service is designed to provide WHOIS search capability via a Web interface to authorized users. Access to the service is limited to users that have signed the Donuts Searchable WHOIS Access Agreement and have been assigned login credentials. For further information, please refer to the Donuts Searchable WHOIS Policy.

In specific circumstances in which access to registration data is critical to the investigation of cybercrime and other potentially unlawful activities, access for fully-vetted law enforcement individuals and other entities will be enabled as appropriate.

### <span id="page-2-1"></span>**2 Donuts Searchable WHOIS Login Page**

The Donuts Searchable WHOIS login page is located at: [https://whois.donuts.co/search.](https://whois.donuts.co/search)

The login window opens when the page loads, as shown in Figure 1. Enter the user name and password you were assigned by Donuts as part of the Donuts Searchable WHOIS Access Agreement and click LOGIN. The Query window opens. If the Query window does not open, please verify your user name and password and try again. If you continue to experience login issues, contact your Donuts customer support representative.

| Log in     |              |
|------------|--------------|
| User name  |              |
| authorized |              |
| Password   |              |
| ********** |              |
|            |              |
|            | <b>LOGIN</b> |
|            |              |

<span id="page-2-3"></span>Figure 1. Searchable WHOIS Login Window

## <span id="page-2-2"></span>**3 Creating a WHOIS Search Query**

The Donuts Searchable WHOIS service is a robust application designed to enable exact or partial-match searches on an extensive range of search criteria related to domain names and related registrant information. This section will describe in detail the various features of the application and how to perform a successful search.

### <span id="page-3-0"></span>**3.1 Search Criteria**

The Donuts Searchable WHOIS application enables exact or partial-match searches on multiple search criteria. These criteria include:

Domain Name Registrant Name Registrant Email Registrant Phone Registrant Fax Registrant Street Address Registrant City Registrant State Registrant Postal Code Registrant Country Code Registrant Organization Contact Name Contact Email Contact Phone Contact Fax Contact Street Address Contact City Contact State Contact Postal Code Contact Country Code Contact Organization Registrar ID Nameserver Name Nameserver IP Address

Figure 2 shows the Query window with the Search criteria dropdown list open and all search criteria visible.

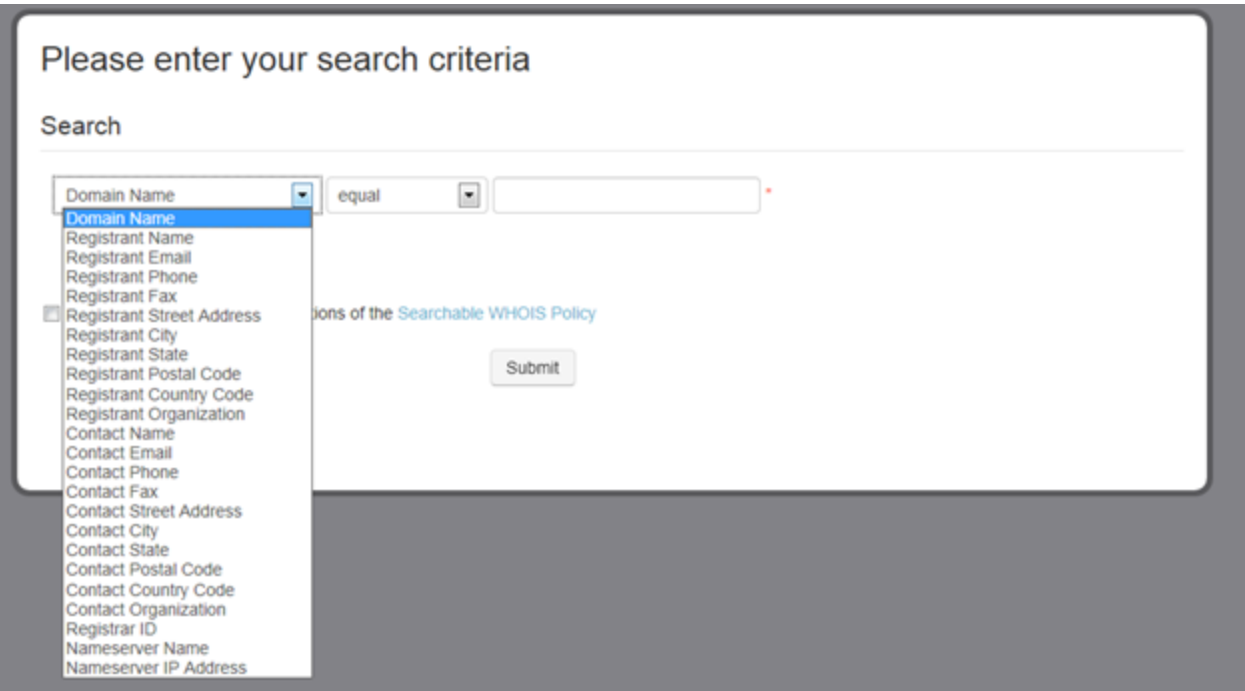

<span id="page-4-1"></span>Figure 2. Search criteria drop-down list

#### <span id="page-4-0"></span>**3.2 Comparison Operators**

The Donuts Searchable WHOIS features four comparison operator values: *equal*, *like*, *not equal*, and *not like*. The *equal* comparison operator will only return query results for an exact match of the search value (non-case-sensitive). The *like* comparison operator will return results for all partial-matches of the search value. Conversely, the *not equal* comparison operator excludes all query results equal to the search value; the *not like* comparison operator will exclude all query results containing the search value.

Figure 3 shows the Query window with the Comparison Operator drop-down list highlighted. The user in this example intends to search the **Domain Name** criterion for a value that is **like** (that is, contains) **testone**. No quotation marks (double or single) should be used in the value field.

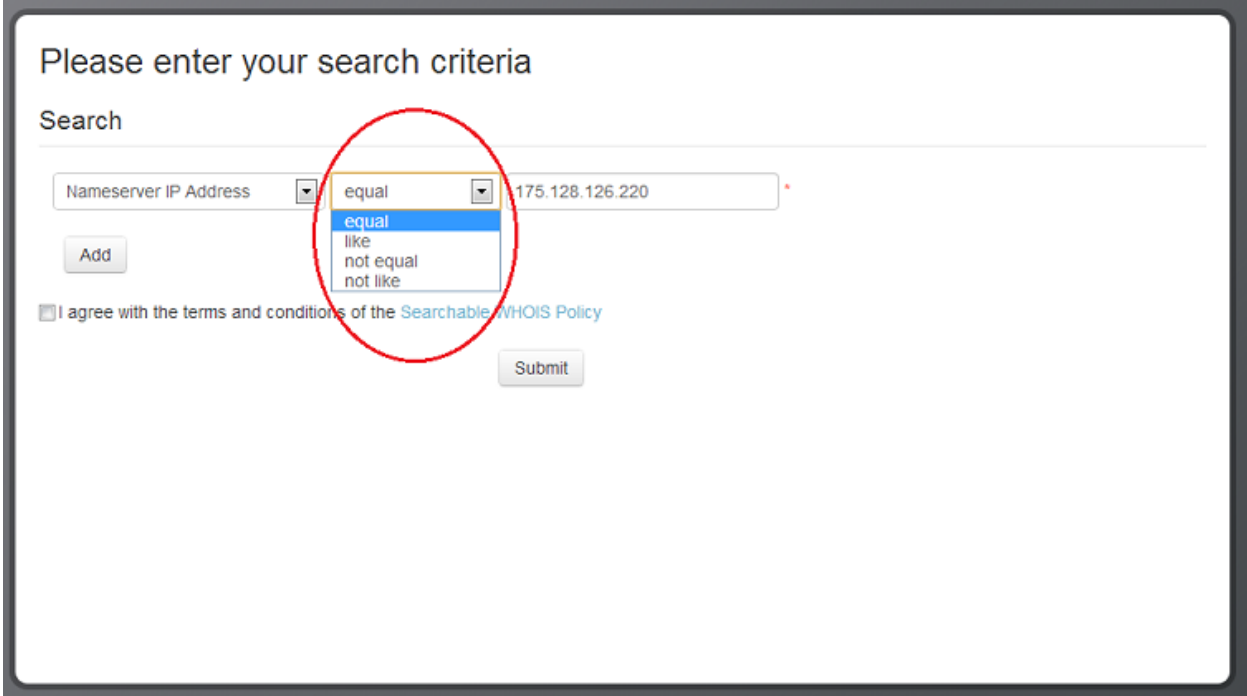

<span id="page-5-1"></span>Figure 3. Comparison operators.

#### <span id="page-5-0"></span>**3.3 Boolean Operators**

The Donuts Searchable WHOIS application supports two Boolean operator values: AND and OR.

The Boolean Operators dropdown list is accessed by clicking **Add** in the Query window. Figure 4 shows the Query window with the Add button highlighted and the Boolean Operators dropdown list open with all operators visible.

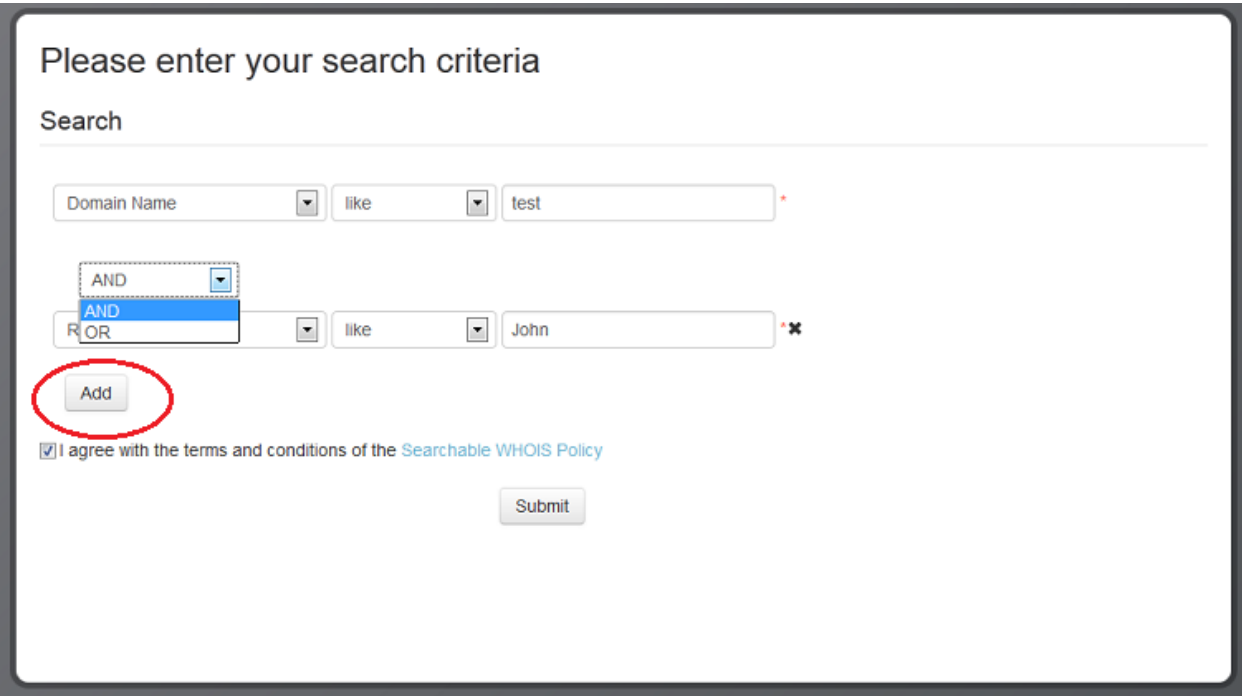

<span id="page-6-0"></span>Figure 4. The Add button and Boolean operators

Clicking **Add** adds an additional Search Criteria row to the Query window, as partially shown in Figure 4. The additional row is identical in appearance and operation to the original row; it includes a Search Criteria drop-down list, a Comparison Operator drop-down list, and a value field. The user in this example intends to use the Boolean operator **AND** in this query.

**Note on Operator Precedence:** AND Boolean operators are evaluated before OR Boolean operators in the Searchable WHOIS application. For more complex queries that include multiple operators, operator precedence determines the sequence in which the operations are performed. It is important to understand how this works because the order in which operations are performed affects the query results significantly.

A maximum of nine Search Criteria rows can be used in one query. Rows can be deleted but only the most recently added (bottom-most) row can be deleted at any time using the Delete row icon (\***x**) on the right side of the row. See the bottom-most Search Criteria row in Figure 5 to see the Delete row icon.

Setting the second Search Criteria row also to use the Comparison Operator **like**, the user in this example types a Search Value of **red** in the value field (see Figure 5.)

In order for this example query to illustrate the concept of operator precedence discussed in the preceding note, the user now clicks **Add** once more to add a third Search Criteria row. However this time, instead of the Boolean Operator AND, the user selects **OR** as the Boolean Operator. The user again selects a Comparison Operator of **like**. In the value field, the user types a Search Value of **blue**. See Figure 5 to view the complete example query with all operators and values present.

#### <span id="page-7-0"></span>**3.4 Submitting Your Search Query**

Figure 5 shows our example query ready to submit. The user has decided to search on three search criteria, using the *like* Comparison Operator and the Boolean operators AND and OR.

#### **Note: Your query must be logically valid as well as include sufficient criteria to ensure a manageable result set. For more information, please refer to the Donuts Searchable WHOIS Policy.**

Before the query can be successfully submitted, the Donuts Searchable WHOIS Policy must be read and the Agreement checkbox selected to confirm this. The Agreement checkbox is highlighted in Figure 5.

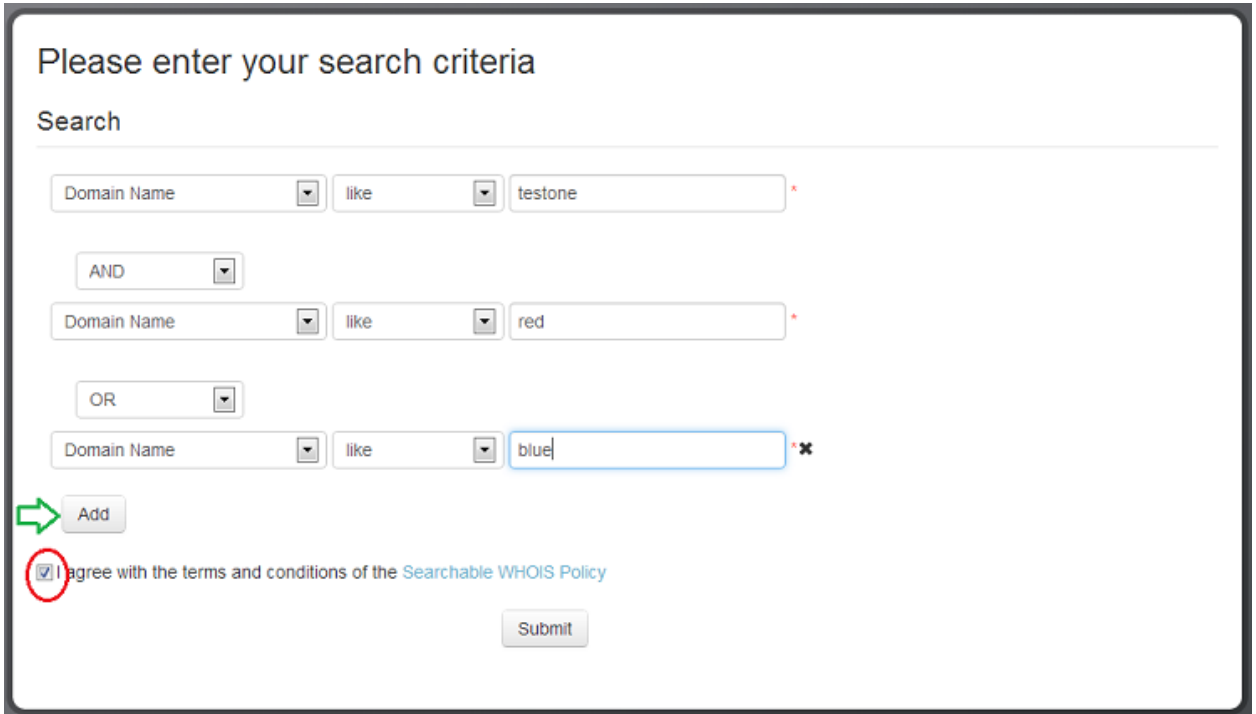

The query is now ready to submit. Click **Submit** to submit the query.

<span id="page-7-2"></span>Figure 5. Policy agreement checkbox and the Submit button

#### <span id="page-7-1"></span>**3.5 Query Results**

Clicking **Submit** on a correctly configured query that meets the requirements of the Donuts Searchable WHOIS Policy opens the Query Result window, shown in Figure 6.

The Query Result window confirms that the query was submitted successfully and also includes the query results, if any, in addition to the following information:

Query ID Date and time of query

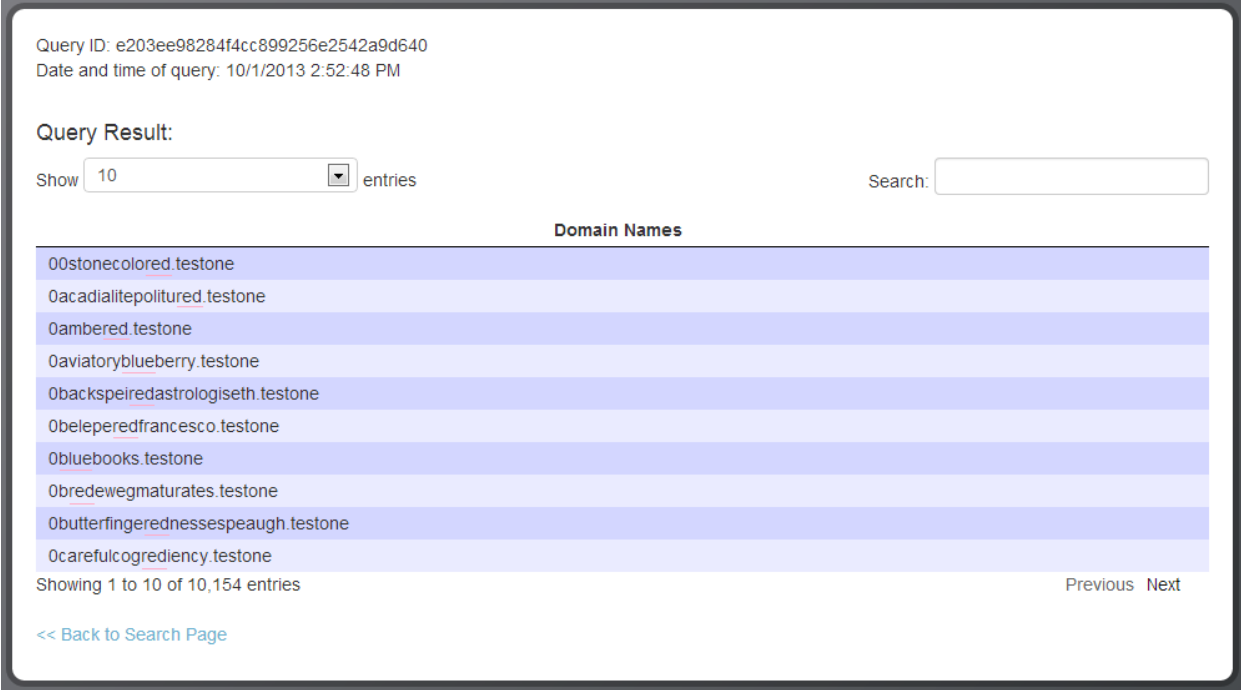

#### <span id="page-8-1"></span>Figure 6. Query Result window

Query results can be configured to show 10, 25, 50, or 100 results per page.

Examining the query results, we see that all results contain the string **testone**. Some of the results contain the string **red** and some of the results contain the string **blue**. These results confirm the concept explained earlier regarding AND Boolean operators being evaluated before OR Boolean operators in the Searchable WHOIS application.

To perform a new query, click **Back to Search Page**.

#### <span id="page-8-0"></span>**4 Further Assistance**

If you are experiencing difficulty with the Donuts searchable WHOIS application, please send email to **SearchWHOIS@donuts.co.**